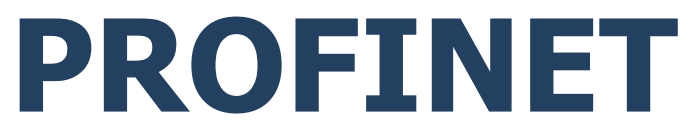

## **Protokół komunikacji:**  Miernik wagowy PUE HX5.EX

# INSTRUKCJA OPROGRAMOWANIA

ITKP-02-03-04-23-PL

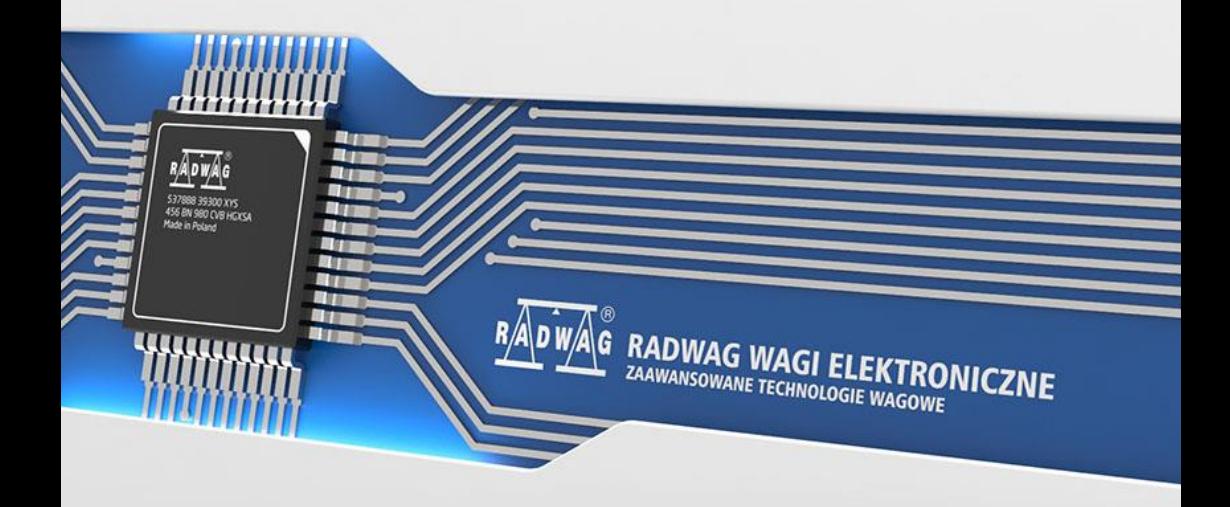

## KWIECIEŃ 2023

# **SPIS TREŚCI**

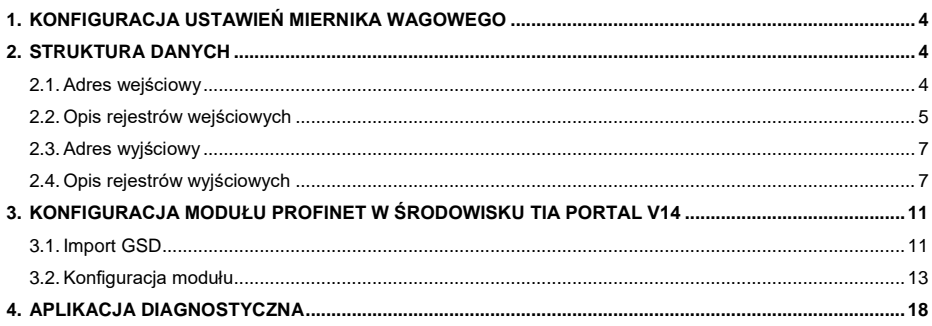

## <span id="page-3-0"></span>**1. KONFIGURACJA USTAWIEŃ MIERNIKA WAGOWEGO**

Konfiguracji ustawień miernika do komunikacji z wykorzystaniem protokołu PROFINET dokonujemy w podmenu **<SETUP / Moduł komunikacyjny IM01.EX / Moduły dodatkowe / Moduł anybus>**. Konfiguracja ustawień jest szczegółowo opisana w instrukcji **"Miernik PUE HX5.EX - Instrukcja oprogramowania"**.

## <span id="page-3-1"></span>**2. STRUKTURA DANYCH**

#### <span id="page-3-2"></span>**2.1. Adres wejściowy**

#### **Wykaz zmiennych wejściowych:**

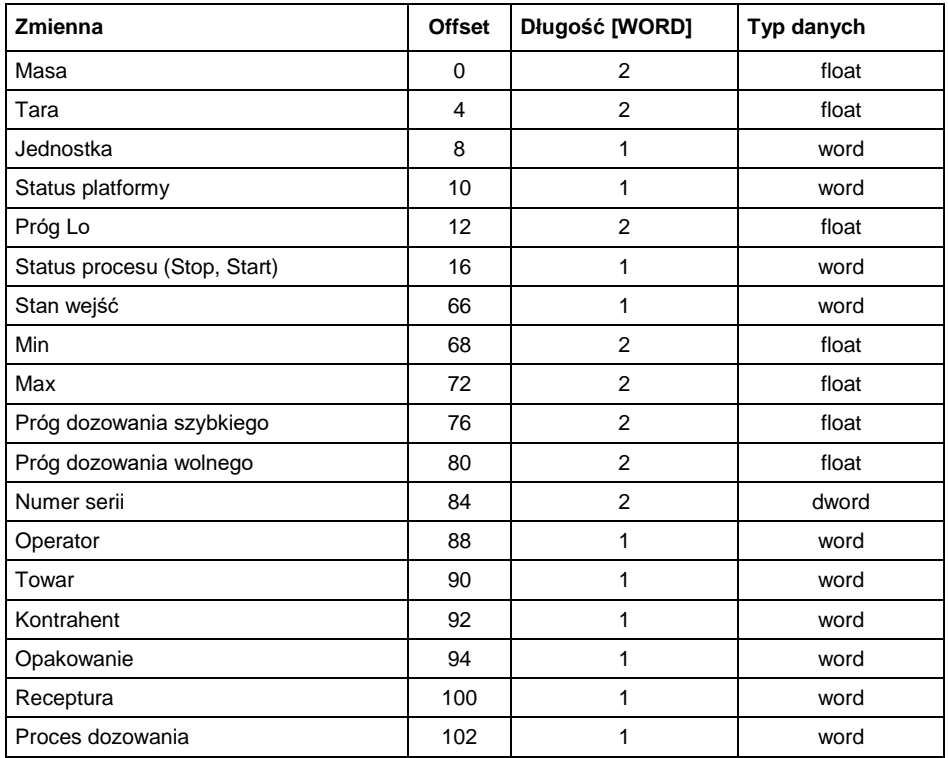

#### <span id="page-4-0"></span>**2.2. Opis rejestrów wejściowych**

**Masa platformy** – zwraca wartość masy danej platformy w jednostce aktualnej.

**Tara platformy** – zwraca wartość tary danej platformy w jednostce kalibracyjnej.

**Jednostka platformy** – określa aktualną (wyświetlaną) jednostkę masy danej platformy.

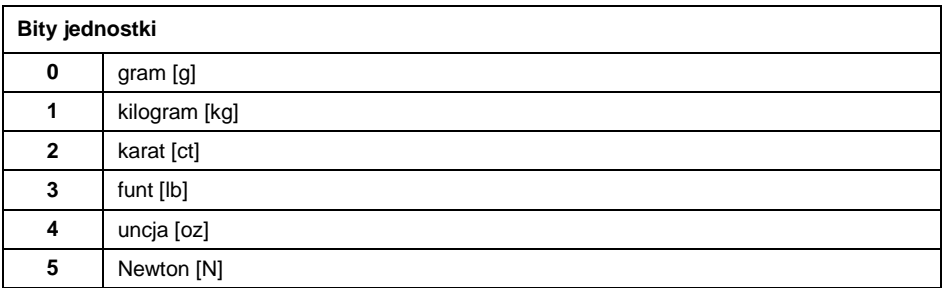

#### **Przykład:**

Wartość odczytana HEX 0x02. Postać binarna:

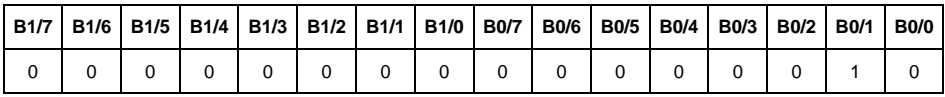

Jednostką wagi jest kilogram [kg].

#### **Status platformy** – określa stan danej platformy wagowej.

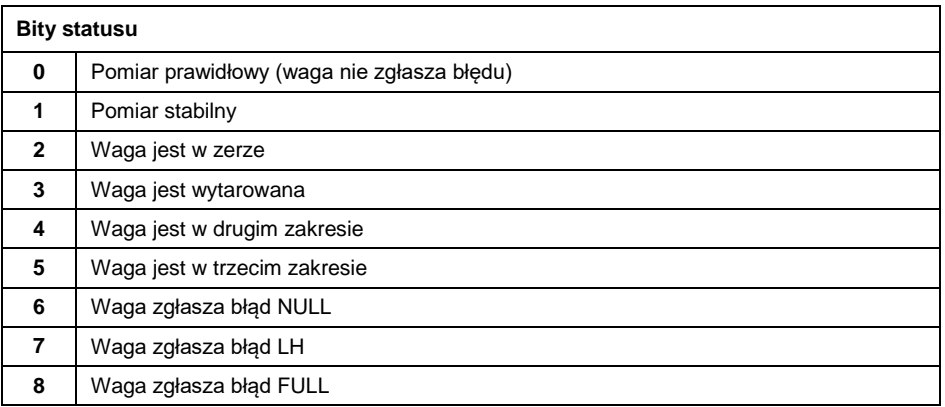

## **Przykład:**

Odczytana wartość HEX: 0x13

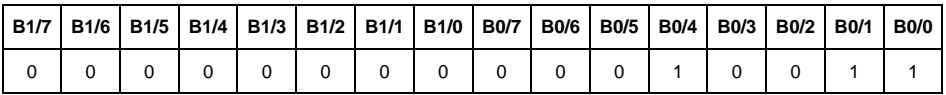

Waga nie zgłasza błędu, pomiar stabilny w drugim zakresie.

**Próg LO** – zwraca wartość progu **LO** w jednostce kalibracyjnej danej platformy.

**Status procesu** – określa status procesu dozowania lub recepturowania:

0x00 – proces nieaktywny

0x01 – proces uruchomiony

0x02 – proces przerwany

0x03 – proces zakończony

**Stan wejść** – maska bitowa wejść miernika. Pierwsze 4 najmłodsze bity reprezentują wejścia terminala wagowego.

#### **Przykład:**

Odczytana wartość HEX: 0x000B

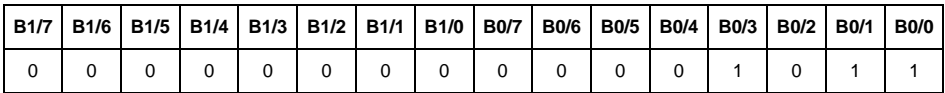

Wejścia numer 1,2 i 3 terminala wagowego znajdują się w stanie wysokim.

**MIN** – zwraca wartość ustawionego progu **MIN** (w jednostce aktualnie używanego modu pracy).

**MAX** – zwraca wartość ustawionego progu **MAX** (w jednostce aktualnie używanego modu pracy).

**Próg dozowania szybkiego** – zwraca wartość ustawionej wartości masy progu dozowania szybkiego w procesie dozowania.

**Próg dozowania wolnego** - zwraca wartość ustawionej wartości masy progu dozowania wolnego w procesie dozowania.

**Numer serii** – zwraca wartość numeru serii.

**Operator** – zwraca wartość kodu zalogowanego operatora.

**Towar** – zwraca wartość kodu wybranego towaru.

**Kontrahent** – zwraca wartość kodu wybranego kontrahenta.

**Opakowanie** – zwraca wartość kodu wybranego opakowania.

**Receptura** – zwraca wartość kodu wybranej receptury.

**Proces dozowania** – zwraca wartość kodu wybranego procesu dozowania.

#### <span id="page-6-0"></span>**2.3. Adres wyjściowy**

**Wykaz zmiennych wyjściowych:**

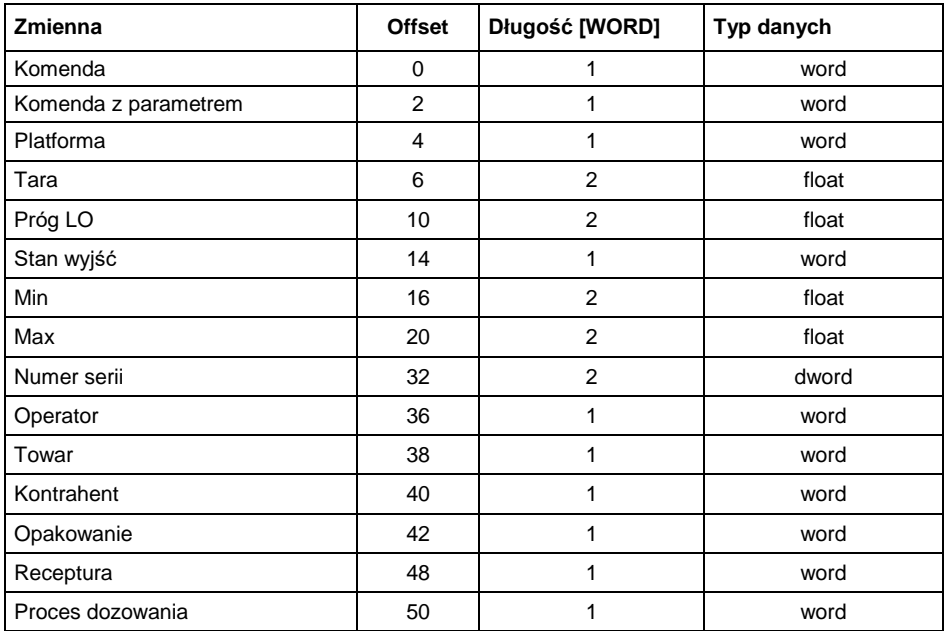

### <span id="page-6-1"></span>**2.4. Opis rejestrów wyjściowych**

**Komenda podstawowa** – ustawienie odpowiedniej wartości realizuje bezpośrednio zadanie, zgodnie z tabelą:

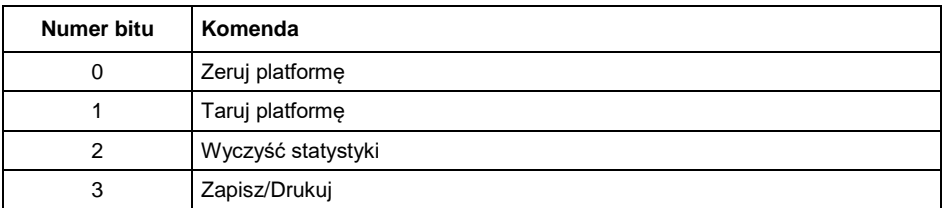

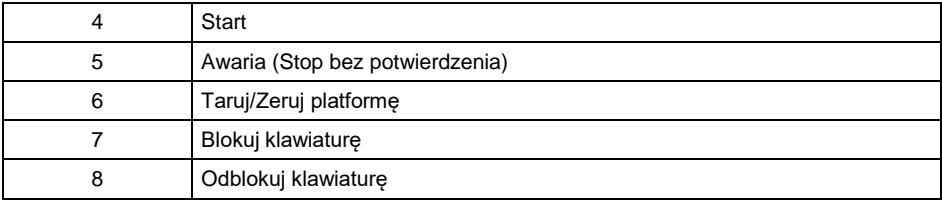

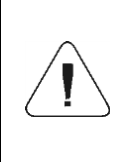

*Komenda wykonywana jest jednorazowo, po wykryciu ustawienia danego jej bitu. Jeżeli konieczne jest ponowne wykonanie komendy z ustawionym tym samym bitem, należy go najpierw wyzerować a następnie ustawić na żądaną wartość ponownie.*

#### **Przykład:**

Zapisanie rejestru wartością 0x02

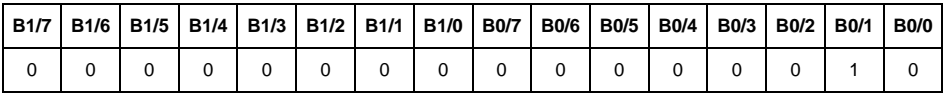

Spowoduje wytarowanie wagi.

**Komenda złożona** – ustawienie odpowiedniej wartości realizuje zadanie, zgodnie z tabela:

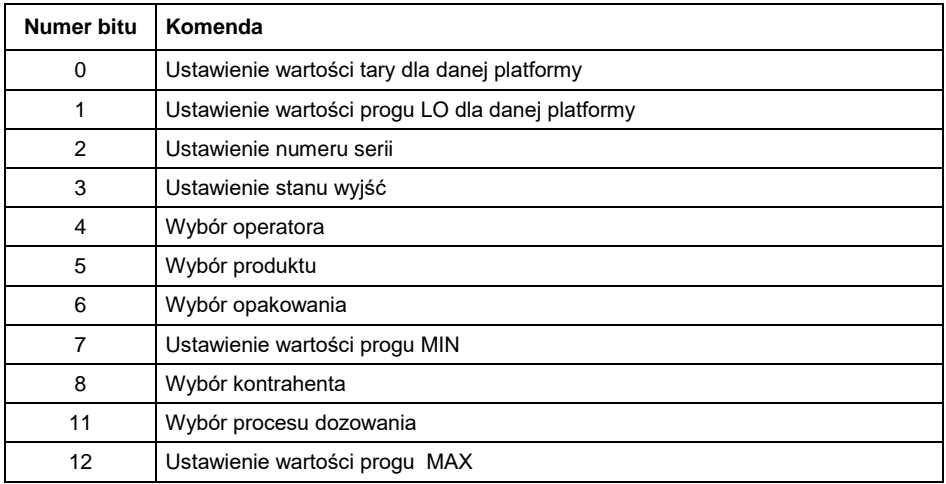

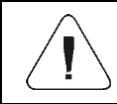

*Komenda złożona wymaga ustawienia odpowiedniego parametru (offset od 4 do 50 – patrz tabela rejestrów wyjściowych).*

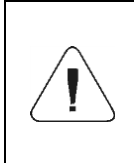

*Komenda z parametrem wykonywana jest jednorazowo, po wykryciu ustawienia danego jej bitu. Jeżeli konieczne jest ponowne wykonanie komendy z ustawionym tym samym bitem, należy go najpierw wyzerować a następnie ustawić na żądaną wartość ponownie.*

#### **Przykład:**

Wysłanie do wagi tary o wartości 1.0 dla 1-szej platformy.

Wykonanie komendy wymaga zapisania 3 rejestrów:

offset 2 – komenda z parametrem - wartość 0x01 – czyli ustawienie tary.

offset 4 – numer platformy wagowej, do której chcemy przypisać tarę- wartość 0x01 dla pierwszej platformy.

offset 6 – wartość tary w formacie float - 1.0.

**Platforma** – parametr komendy złożonej: numer platformy wagowej.

**Tara** – parametr komendy złożonej: wartość tary (w jednostce kalibracyjnej).

**Próg LO** – parametr komendy złożonej: wartość progu LO (w jednostce kalibracyjnej).

**Stan wyjść** – parametr komendy złożonej: określający stan wyjść miernika wagowego.

#### **Przykład:**

Ustawienie w stan wysoki wyjść nr 1 i 3 terminala wagowego.

Maska wyjść będzie miała postać:

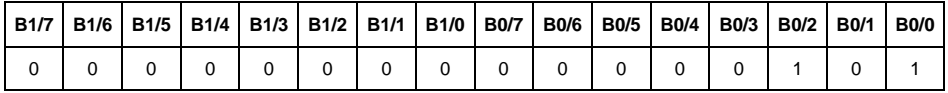

Po konwersii na HEX otrzymamy 0x05

Wykonanie komendy wymaga zapisania 2 rejestrów:

offset 2 – komenda z parametrem - wartość 0x08 – czyli zapis stanu wyjść.

offset 14 – maska wyjść 0x05

W efekcie wyjścia numer 1 i 3 zostaną ustawione w stan wysoki.

**MIN** – parametr komendy złożonej: wartość progu MIN (w jednostce aktualnie używanego modu pracy).

**MAX** – parametr komendy złożonej: wartość progu MAX (w jednostce aktualnie używanego modu pracy).

**Numer serii** – parametr komendy złożonej: wartość numeru serii. Akceptowane są tylko wartości numeryczne! Wszystkie inne znaki są pomijane.

**Operator** – parametr komendy złożonej: kod operatora (tylko numeryczny).

**Towar** – parametr komendy złożonej: kod towaru (tylko numeryczny).

**Kontrahent** – parametr komendy złożonej: kod kontrahenta (tylko numeryczny).

**Opakowanie** – parametr komendy złożonej: kod opakowania (tylko numeryczny)

**Receptura** – parametr komendy złożonej: kod receptury (tylko numeryczny).

**Proces dozowania** – parametr komendy złożonej: kod procesu dozowania (tylko numeryczny).

## <span id="page-10-0"></span>**3. KONFIGURACJA MODUŁU PROFINET W ŚRODOWISKU TIA PORTAL V14**

Pracę w środowisku należy rozpocząć od założenia nowego projektu, w którym określona zostanie topologia sieci PROFINET ze sterownikiem MASTER, którym w tym przykładzie będzie sterownik serii S7-1200 firmy SIEMENS.

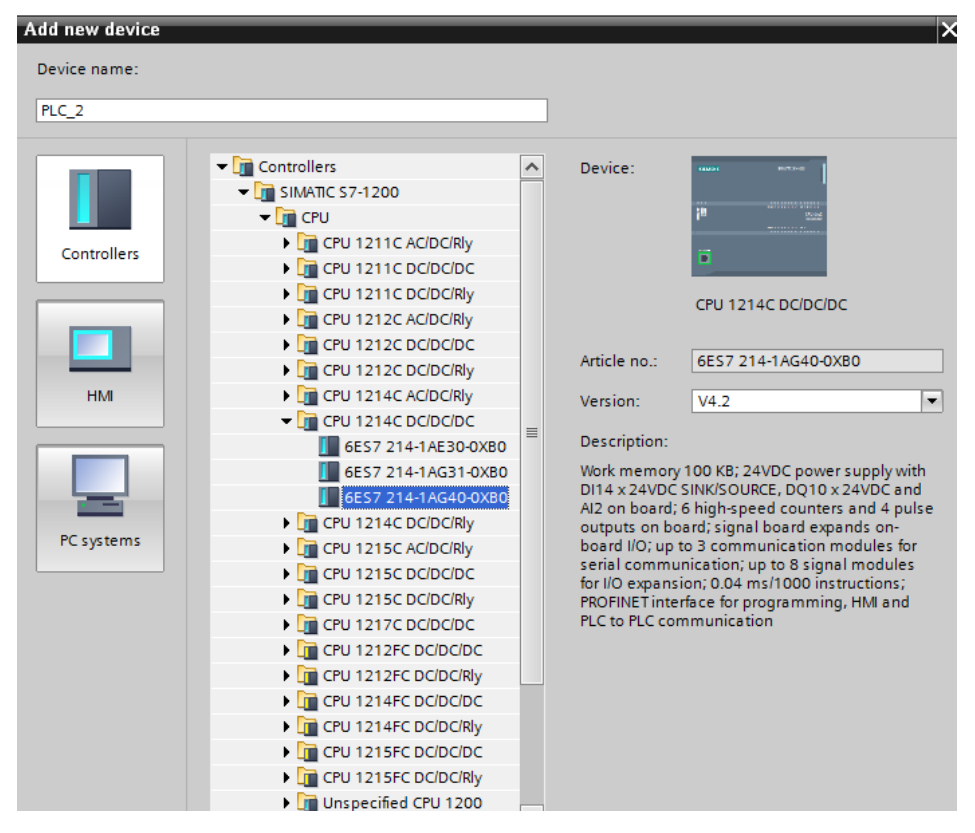

#### <span id="page-10-1"></span>**3.1. Import GSD**

Korzystając z dołączonego pliku konfiguracyjnego GSD należy dodać nowe urządzenie w środowisku. W tym celu należy użyć zakładki OPTIONS a następnie MANAGE GENERAL STATION DESCRIPTION FILES (GSD) i wskazać ścieżkę dostępu do pliku GSD.

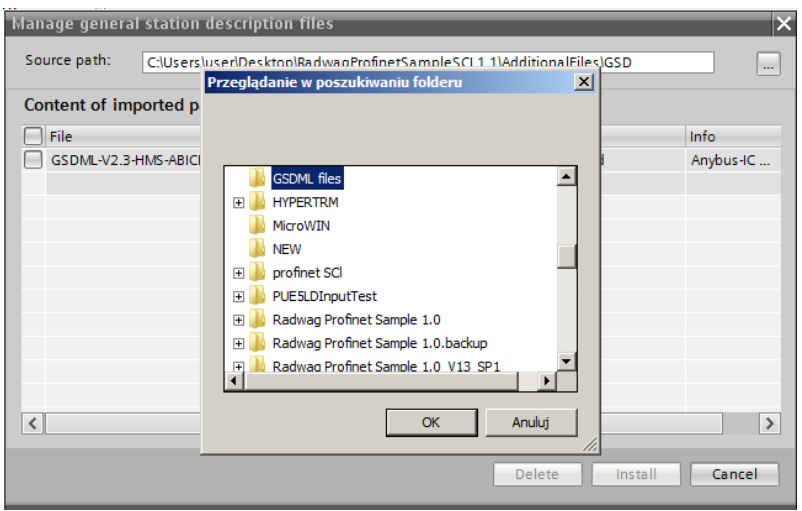

Po pomyślnym dodaniu pliku w liście urządzeń możemy już odnaleźć interesujący nas moduł ABIC-PRT:

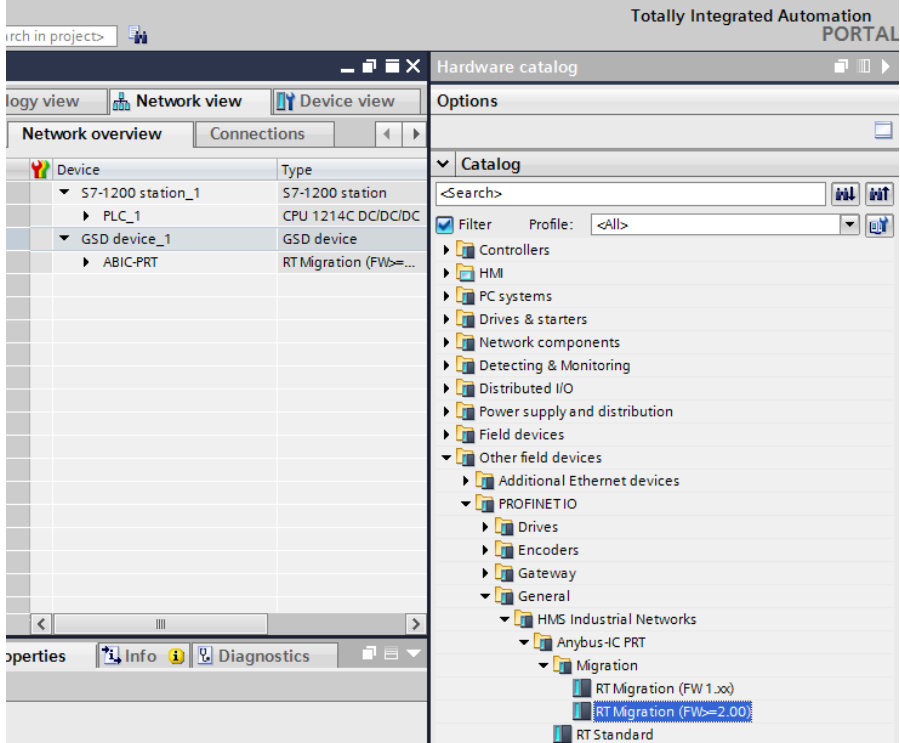

Można już utworzyć sieć składającą się z jednego sterownika MASTER oraz dodanego modułu SLAVE:

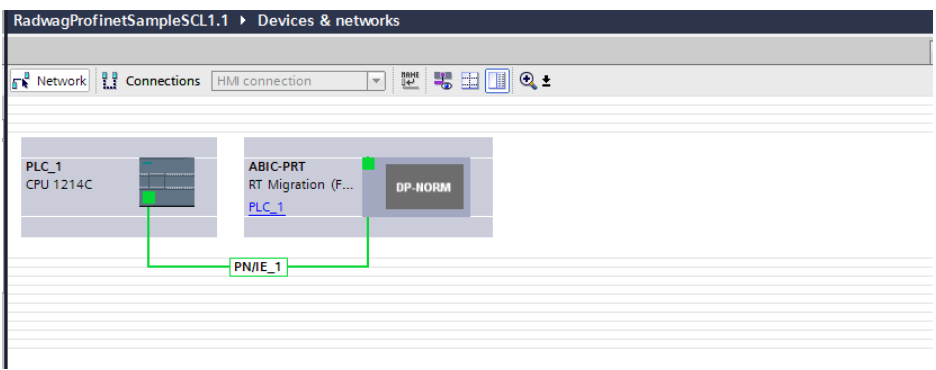

#### <span id="page-12-0"></span>**3.2. Konfiguracja modułu**

Na tym etapie należy zbudować sieć złożoną ze sterownika MASTER, urządzenia SLAVE (waga). Po podłączeniu zasilania w środowisku można wyszukać urządzenia korzystając z funkcji ACCESSIBLE DEVICES. W efekcie powinniśmy odnaleźć na liście zarówno MASTER jak i SLAVE:

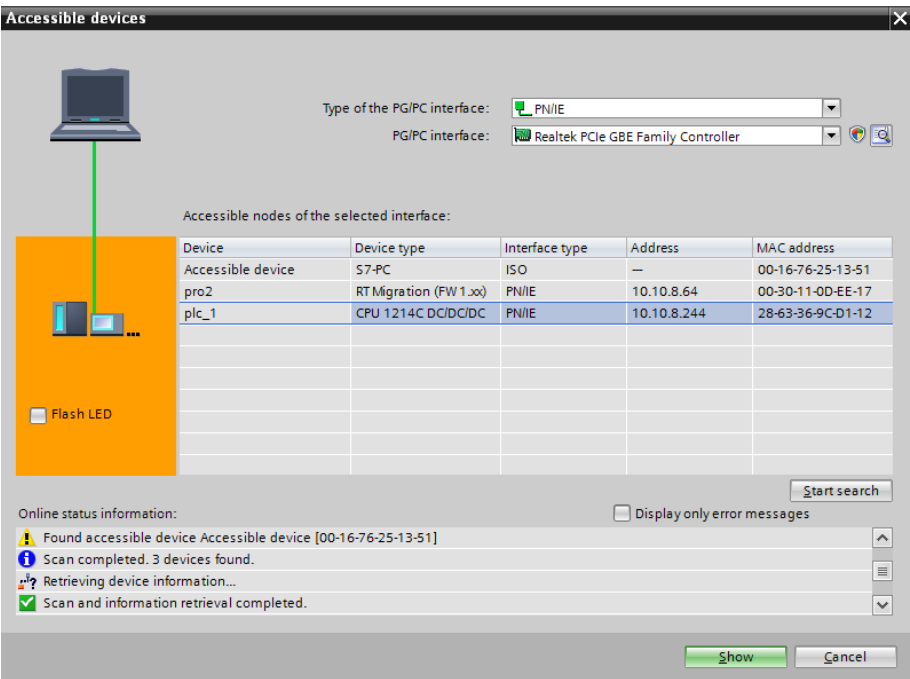

W dalszej kolejności należy określić adres IP modułu i jego nazwe w sieci PROFINET. Po zaznaczeniu modułu w zakładce PROPERTIES odnajdujemy podmenu PROFINET INTERFACE gdzie wpisujemy adres IP oraz nadajemy nazwę. Te ustawienia muszą być zgodne z parametrami ustawionymi w menu wagi. Należy pamiętać o tym żeby adres IP SLAVE znajdował się w tej samej podsieci co adres MASTER.

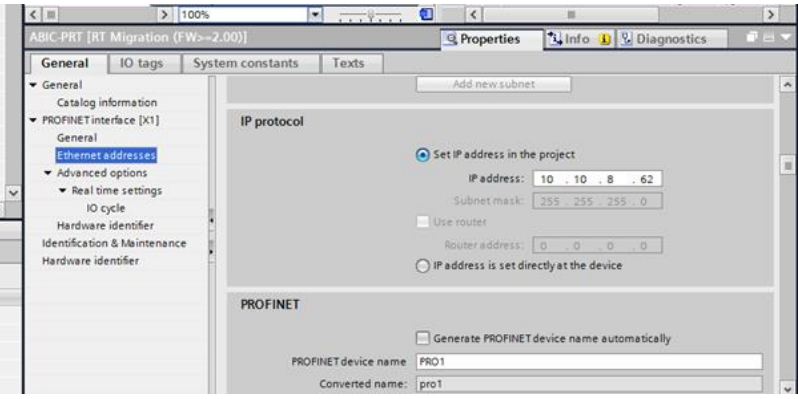

Możemy przejść do konfiguracji modułu. Na wstępie określamy rozmiar rejestrów wejściowych oraz wyjściowych a także definiujemy ich adresy początkowe. W tym celu z listy dostępnych modułów INPUT oraz OUTPUT wybieramy takie jak na zdjęciu poniżej. Maksymalny rozmiar danych wejściowych wynosi 116 bajtów i tyle samo dla danych wyjściowych. W projekcie użyto domyślnych adresów początkowych – 68 dla modułu INPUT i 64 dla OUTPUT:

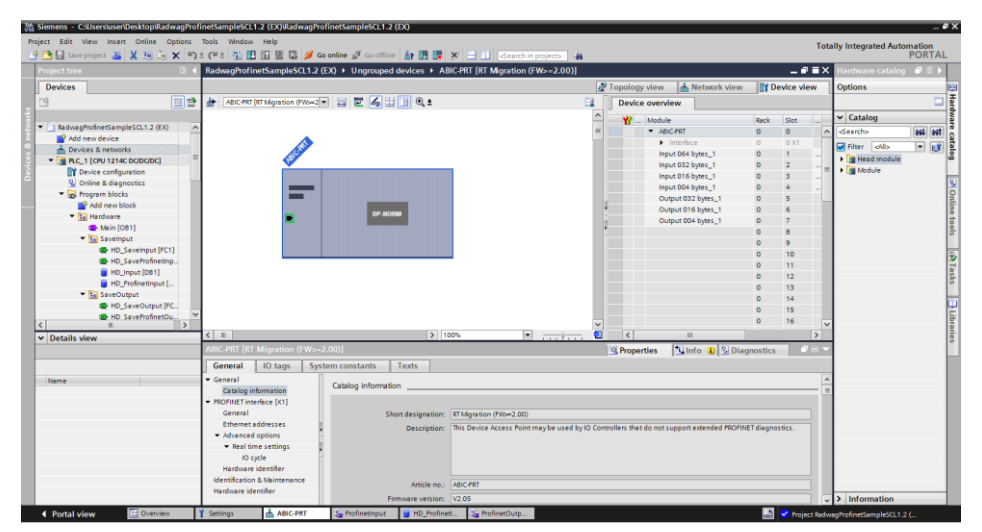

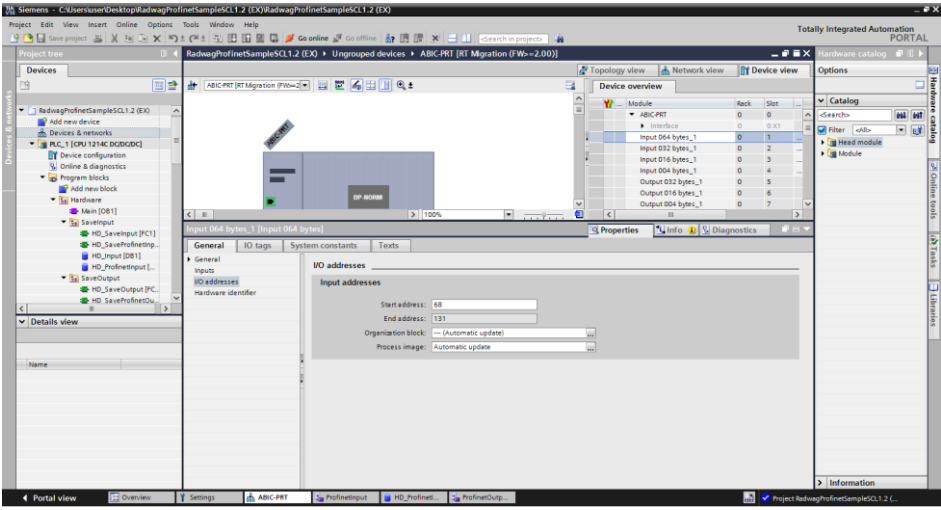

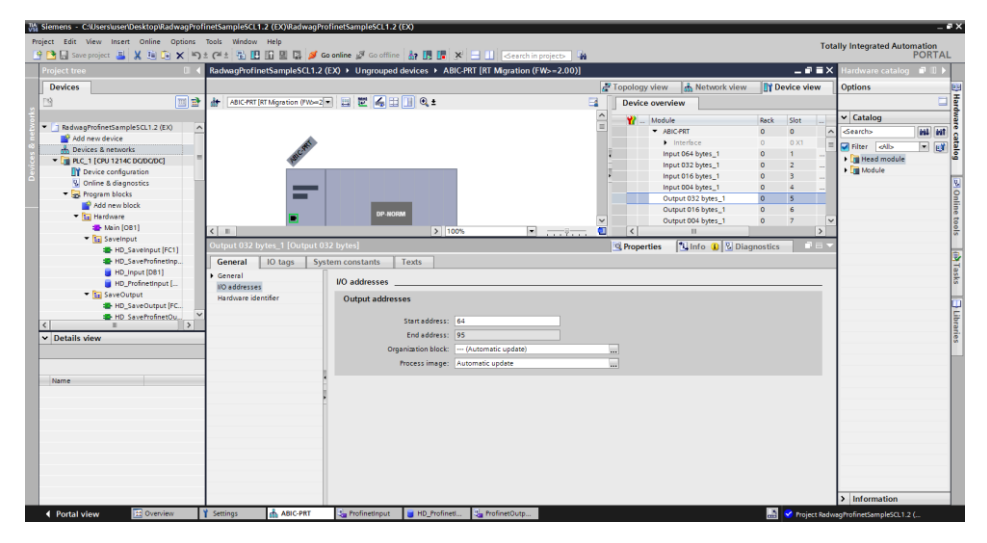

Na tym etapie można załadować do sterownika konfigurację sprzętową i można przystąpić do załadowania danych do sterownika:

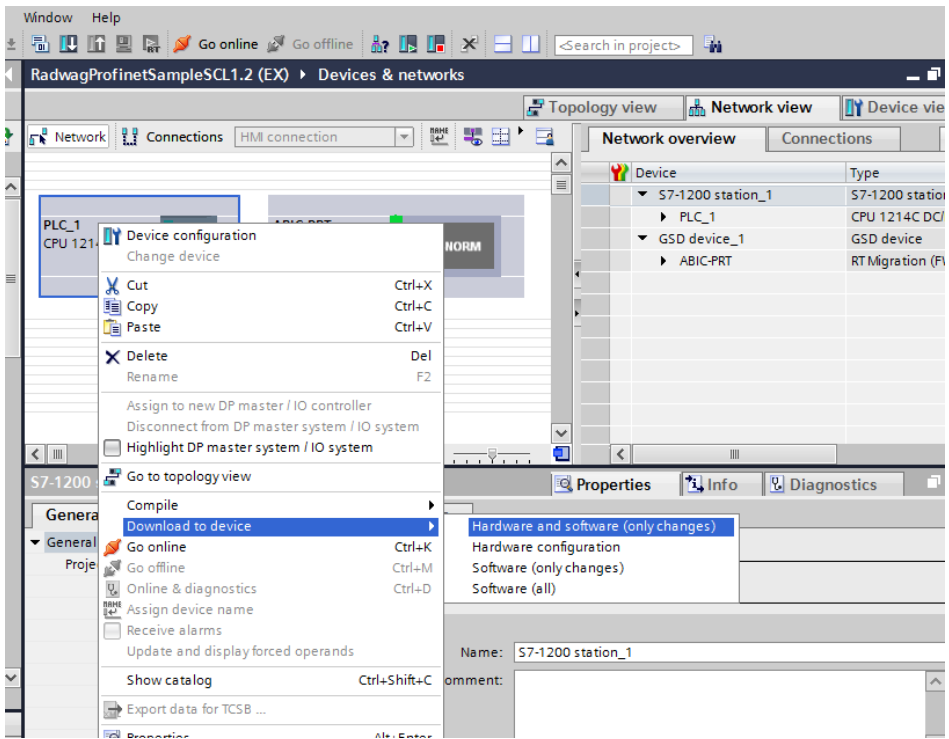

Po pomyślnej kompilacji i wczytaniu kodu MASTER i SLAVE powinny nawiązać połączenie. Można to sprawdzić przechodząc do połączenia ONLINE. Powinniśmy uzyskać wynik jak poniżej.

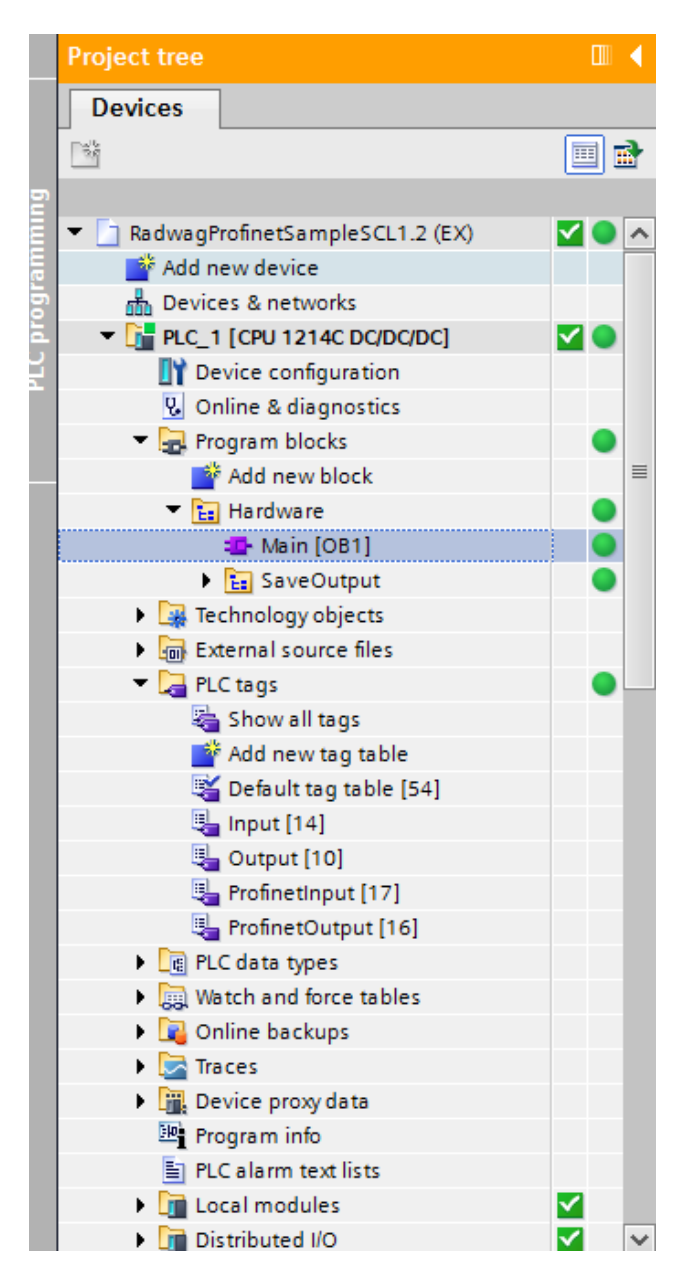

Dalszym etapem będzie tworzenie kodu programu.

## <span id="page-17-0"></span>**4. APLIKACJA DIAGNOSTYCZNA**

Tworzenie aplikacji najlepiej zacząć od zdefiniowania nazw symbolicznych rejestrów wejściowych i wyjściowych. W tym celu korzystamy z gałęzi drzewa projektu o nazwie PLC TAGS. Na potrzeby tego przykładu stworzono tablice tagów jak na rysunku poniżej:

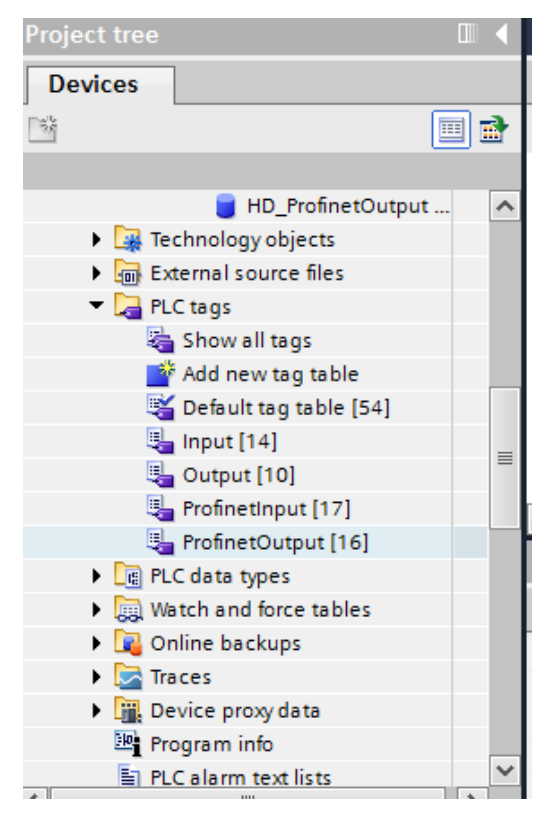

Tablice INPUT i OUTPUT odnoszą się do fizycznych wejść/wyjść sterownika MASTER i nie mają znaczenia w tej aplikacji. Rejestry wejściowe i wyjściowe modułu PROFINET określono w tablicach ProfinetInput oraz ProfinetOutput. Poniższe rysunki prezentują nadane nazwy symboliczne i adresację:

#### RadwagProfinetSampleSCL1.2 (EX) ▶ PLC\_1 [CPU 1214C DC/DC/DC] ▶ PLC tags ▶ ProfinetInput [17]

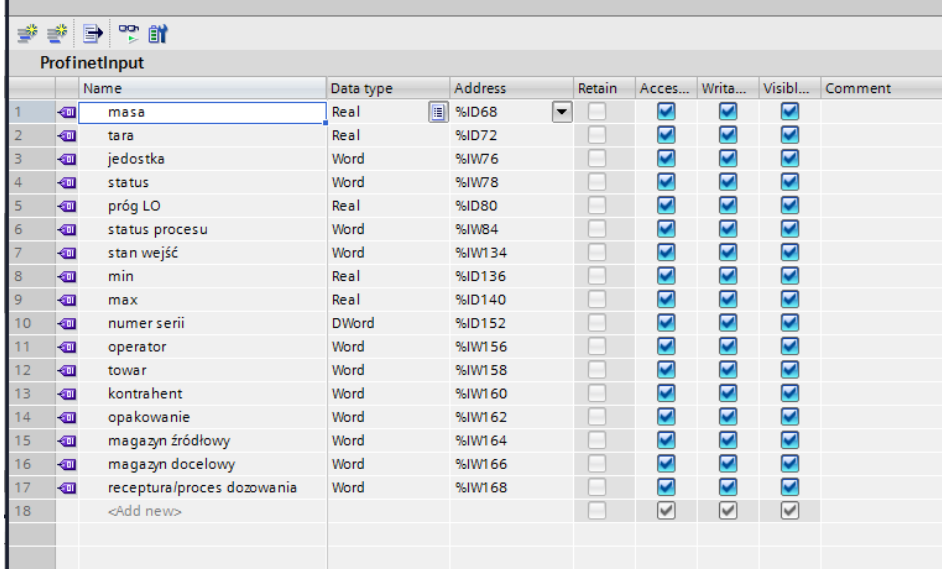

#### RadwagProfinetSampleSCL1.2 (EX) > PLC\_1 [CPU 1214C DC/DC/DC] > PLC tags > ProfinetOutput [16]

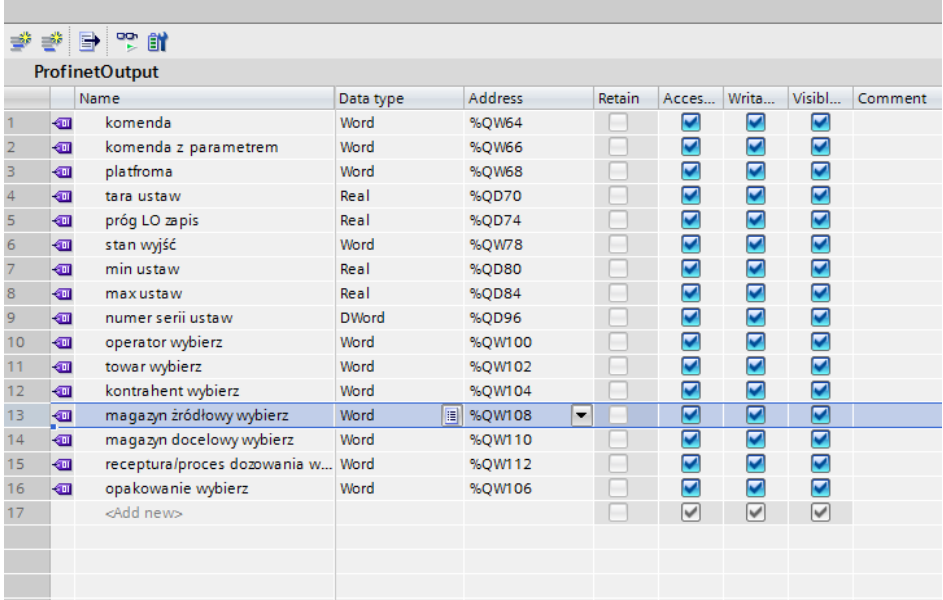

Żeby nie pracować bezpośrednio na fizycznych wejściach/wyjściach modułu warto stowrzyć bloki danych zawieracjące reprezentacje tych rejestrów oraz stworzyć fukncje "przepisujące" warości pomiędzy nimi. W tym celu tworzymy grupę HARDWARE w gałęzi PROGRAM BLOCKS oraz definiujemy bloki danych jak poniżej:

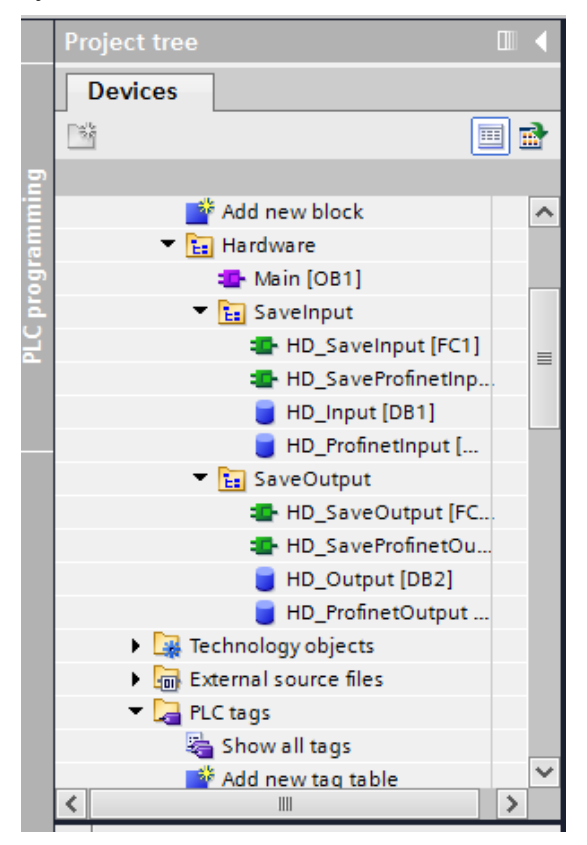

Bloki HD\_OUTPUT i HD\_INPUT odnoszą się do fizycznych wejść/wyjść MASTER i nie mają znaczenia dla tego projektu. Bloki HD\_ProfinetOutput oraz HD ProfinetInput reprezentują interesujące nas rejestry wejść/wyjść modułu PROFINET wagi. Wyglądają one jak poniżej:

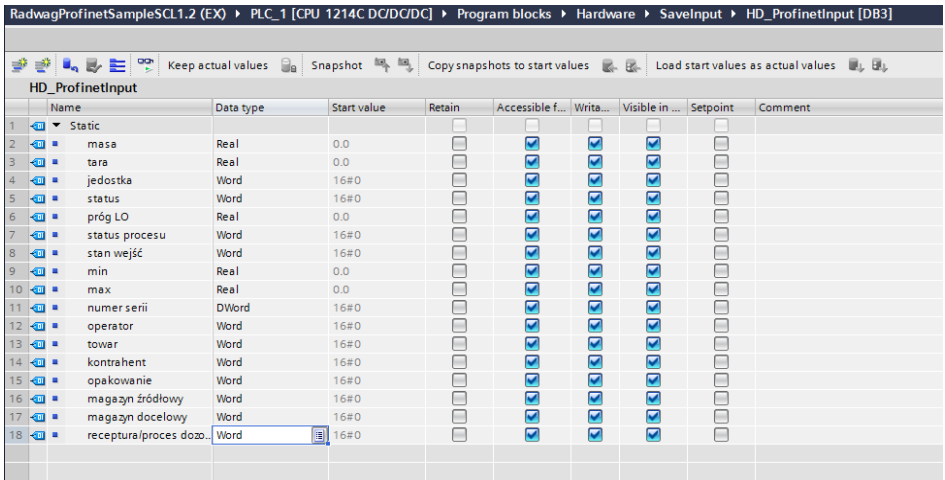

RadwagProfinetSampleSCL1.2 (EX) ▶ PLC\_1 [CPU 1214C DC/DC/DC] ▶ Program blocks ▶ Hardware ▶ SaveOutput ▶ HD\_ProfinetOutput [DB4]

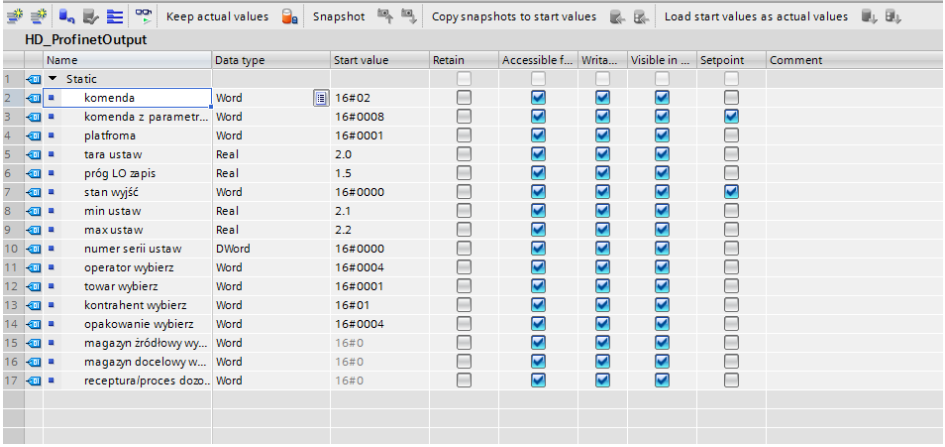

Funkcje przepisujące wartości pomiędzy fizycznymi wejściami/wyjściami modułu mogą wyglądać jak poniżej:

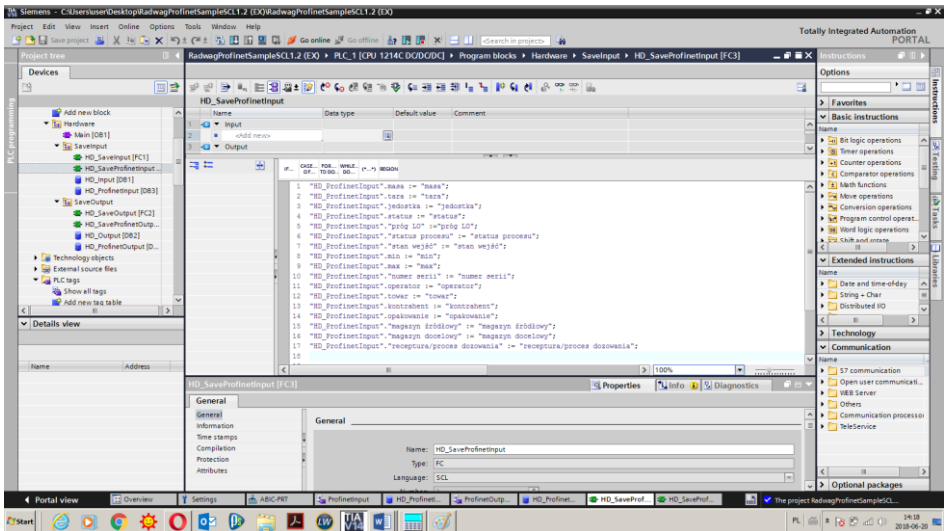

RadwagProfinetSampleSCL1.2 (EX) ▶ PLC\_1 [CPU 1214C DC/DC/DC] ▶ Program blocks ▶ Hardware ▶ SaveOutput ▶ HD\_SaveProfinetOutput [FC4] = ■ ■

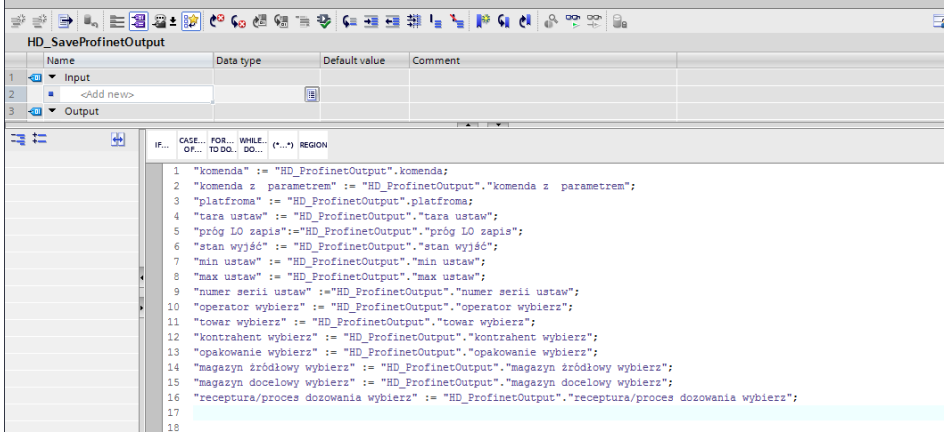

Pozostaje w głównej pętli programu wywołać interesujące nas funkcje.

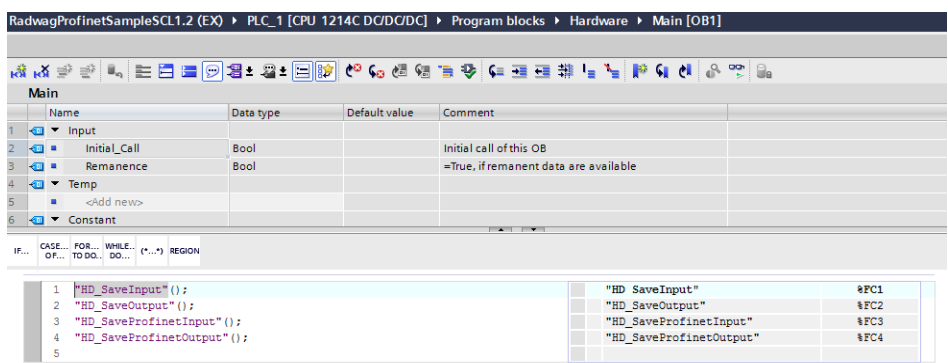

Po kompilacji i załadowaniu programu do sterownika w bloku danych możemy odczytać interesujące nas rejestry wejściowe (MONITOR ALL) oraz zapisywać rejestry wyjściowe (np. poprzez zmianę START VALUE i LOAD START VALUES AS ACTUAL) modułu SLAVE.

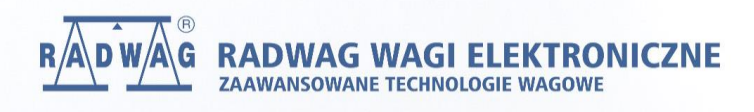